# **YCCF-2** 蓄电池充放电测试仪

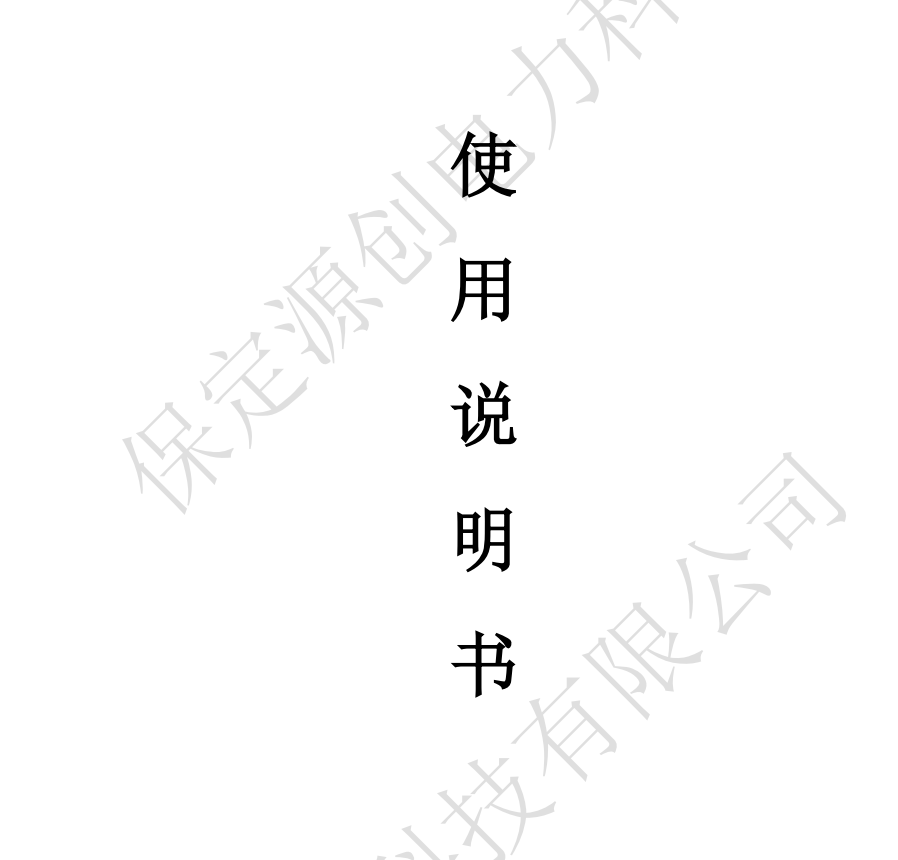

# 保定源创电力科技有限公司

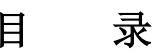

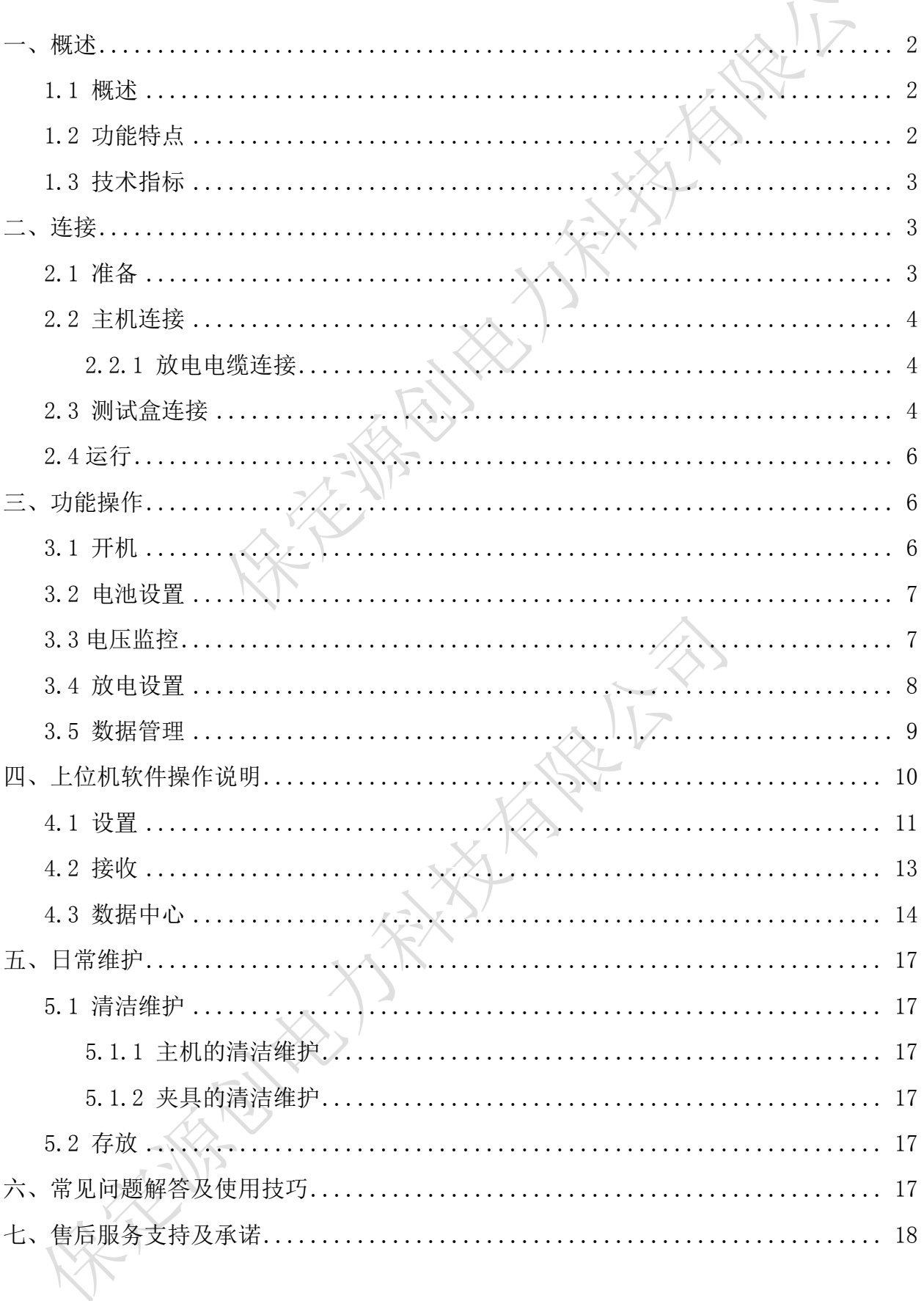

公

### <span id="page-2-0"></span>一、概述

### <span id="page-2-1"></span>1.1 概述

 依据中华人民共和国国家标准 GB/T19826-2005 电力工程直流电源设备通用技术条件 及安全要求; 中华人民共和国电力行业标准,电力安全行业标准电力系统用蓄电池直流电 源装置运行与维护技术规范电力系统电力行业标准 DL/T724-2000。

新型的蓄电池放电测试仪, 数据采集以无线通讯技术, 通过无线采集模块可对蓄电池 放电过程进行实时监测,监控每节电池的放电过程,实现了全程的在线放电。

 蓄电池放电测试仪采用 PTC 陶瓷电阻作为放电负载,TGBT 控制技术实现了电流的自动 调节与监测、完善的保护功能和新材料的应用完全避免了红热现象。使整个放电过程更安 全。

 变电站直流系统不停电更换改造工作中,由于市场上缺乏理想的专用设备,造成充当 临时直流电源系统的设备不适应现场使用要求。产品小型化、多模块化,可灵活配置,满 足现场使用环境及施工场地要求。产品综合考虑直流系统特点,可根据不同施工现场要求, 灵活调节充电机容量,并配置合理的报警系统,在满足现场使用条件的同时,提高了直流 系统改造的安全可靠性。

### <span id="page-2-2"></span>1.2 功能特点

- 采作 PTC 陶瓷电阻, 避免了红热现象, 使整个放电过程更安全。 自带大屏幕图形 LCD、5.0 寸触摸屏, 全汉化图形界面, 操作简单, 使用方便。
- 具有无线通讯功能,无线采集盒与放电主机之间通过无线方式进行通讯,简化接线, 灵活方便。
- 无线采集盒可对每节电池进行监测,实现对电池组放电过程的完整监控。
- 采用智能单片机 ARM 控制、液晶中英文显示。菜单操作简单明了。
- 可设定测试/放电终止条件,包括单体电池电压、电池组终止电压、放电电流、放电时 间。
- 可记录测试/放电过程,主要是电池组总容量、总电压、总电流以及电压最低的单体电 池的电压变化情况。
- 实时在线显示、检测、记录整组电池的各项参数,测试完成后自动存贮数据;
- 大屏幕液晶显示,全中文菜单提示,操作简便,智能化程度高,
- 可设定并控制电压、电流、时间、容量等参数,自动完成蓄电池组各种参数的测试;

自动放电,延长电池的使用寿命。

● 放电完毕,检测的数据可现场转存至 U 盘; 配套的数据处理软件对放电采集的数据信 息进行处理,分析电池容量,生成各种图表。

<span id="page-3-0"></span>1.3 技术指标

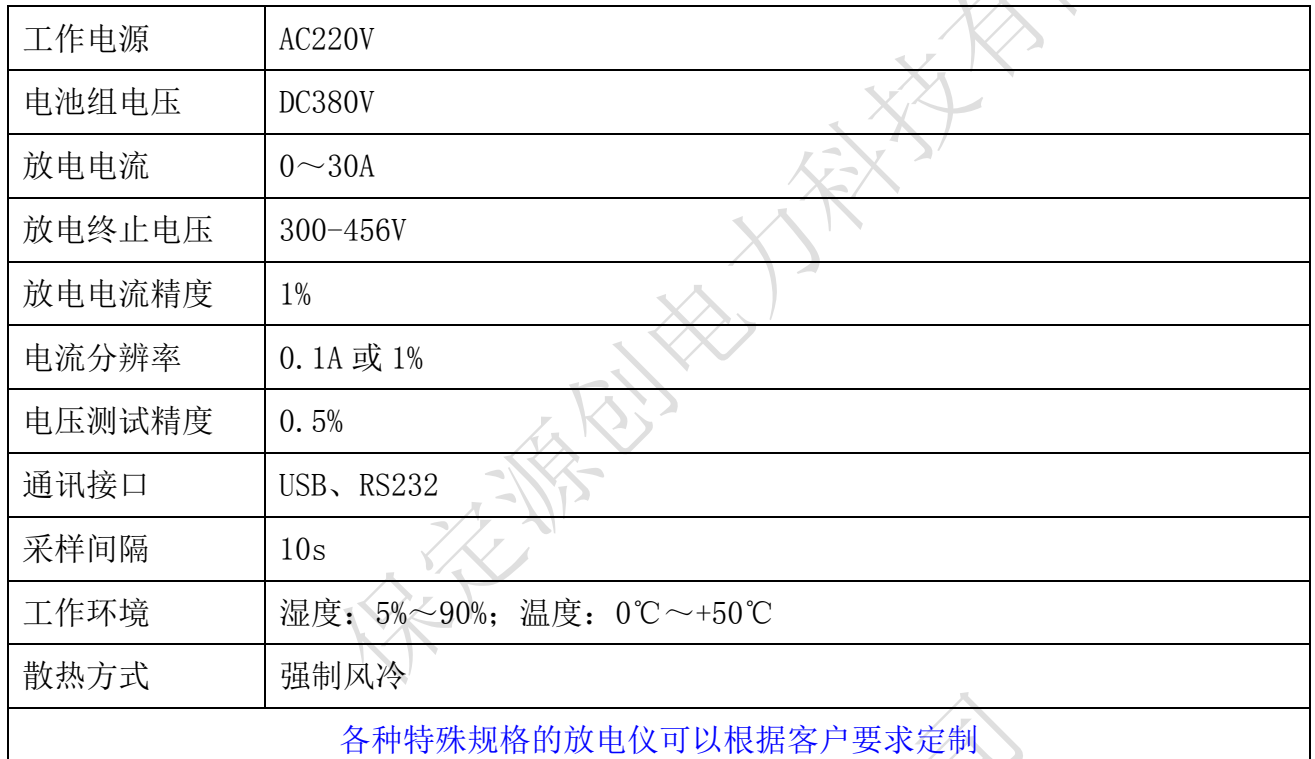

# <span id="page-3-1"></span>二、连接

<span id="page-3-2"></span>2.1 准备

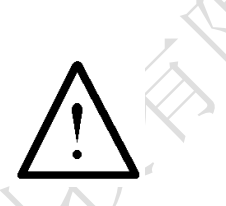

### 确认需要进行放电测试的蓄电池组是否与放电仪电压等级一致!

 在与蓄电池放电测试仪进行连接前,首先确认放电电池组是否已经退出运行状态,是 否已经与充电电源和负载断开。以免在放电过程中发生意外。

 检查电池组及蓄电池放电测试仪周围是否有足够场地,场地周围是否存在易燃易爆物 品, 空气中是否存在易燃易爆气体。

检查蓄电池放电测试仪是否完好,电源开关是否在断开状态。

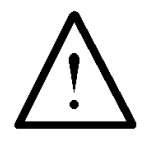

工作周围不得存在易燃易爆物品,空气中不得含有易燃易爆气体,防止爆炸的发生!

### <span id="page-4-0"></span>2.2 主机连接

### <span id="page-4-1"></span>2.2.1 放电电缆连接

 首先连接电池组放电电缆。黑色放电电缆一端连接电池组负极,另一端连接蓄电池放 电仪黑色接线柱。红色放电电缆一端连接电池组正极,另一端连接蓄电池放电仪红色接线 柱。注意连接可靠,不要有松动现象。注意不要接反!

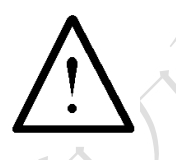

### 连接放电电缆和电压测试线时,注意安全,防止触电和短路的发生!

### <span id="page-4-2"></span>2.3 测试盒连接

 首先确认电池组单节电池电压是 12V、6V、4V、2V。不同的电池采用不同的连接方法。 测量 2V 电池时采集线接法:(每条采集线上都标有数字)

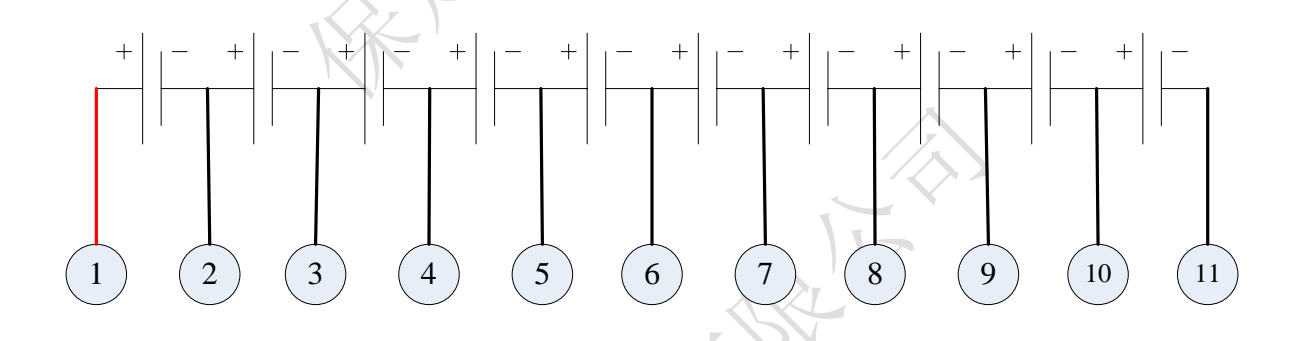

### 图 2.1 2V 单个数据采集盒接线图

测量 4V 电池时采集线接法(7—10 不连接):

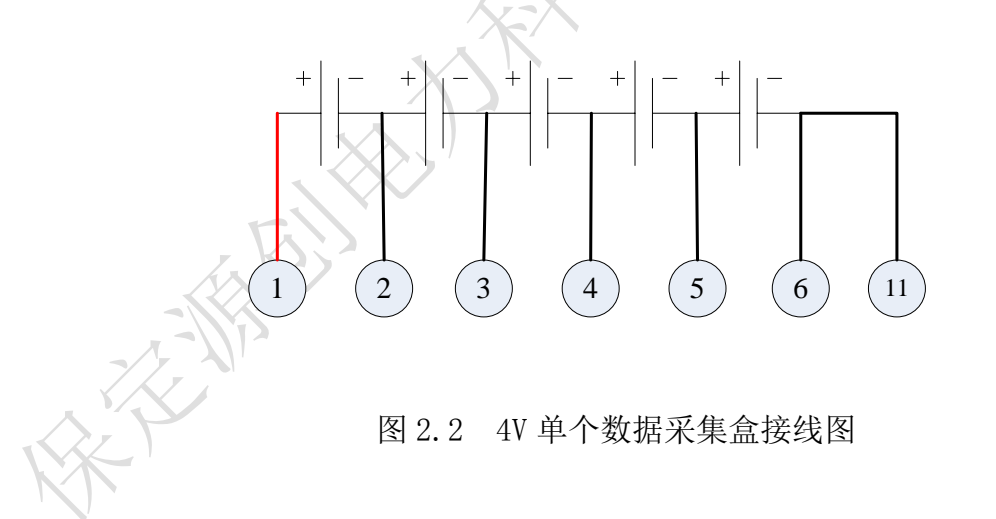

测量 6V 电池时采集线接法(6—10 不连接):

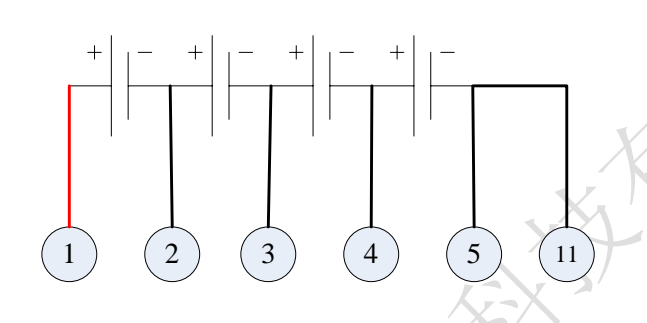

图 2.3 6V 单个数据采集盒接线图

测量 12V 电池时采集线接法(4—10 不连接):

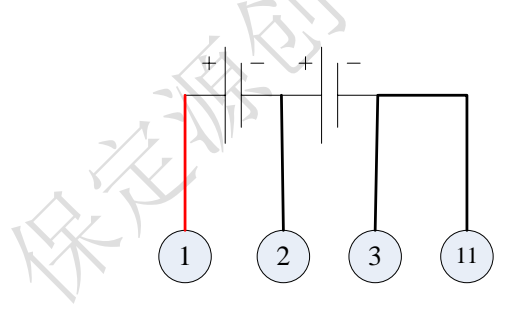

图 2.4 12V 单个数据采集盒接线图

 如果电池数超过每个采集盒能采集的相应电池数,则需要使用多个数据采集盒。则需 要多个采集盒,下图是多个 12V 电池的连接方式,2V、4V、6V 电池连接同理:

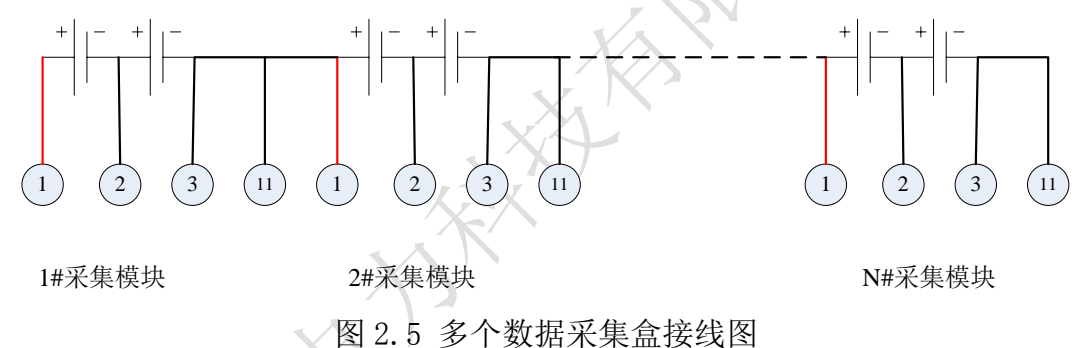

 因为一个采集盒能接的电池数有限,当电池数量多余,只有最后一个采集盒的接法不 同,其它采集盒接法按图 2.1 接即可。如下图 2.6 所示,最后一个采集盒的接法应该是, 最后一条线 M 号(采集线上所标的最大的一个数字)接在最后一个电池(N 号)的负极, 第 M-1 号线接在前一个电池(N-1号)电池的正极,如此类推直至接完此采集盒的其他线。 下面以 12V 电池为列(2V、4V、6V 同理),接线方法如下:

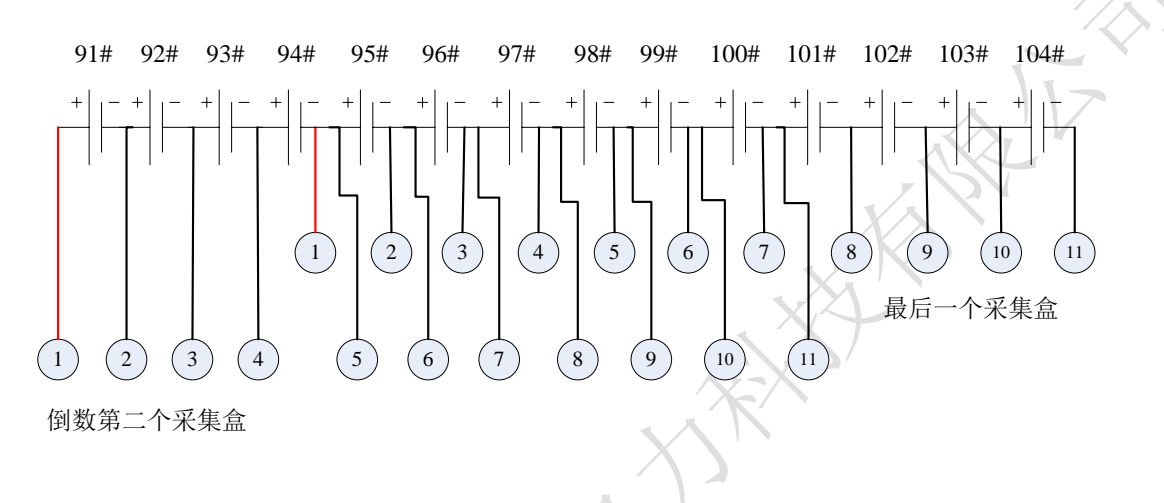

图 2.6 电池数量有多余时采集盒接线图

### <span id="page-6-0"></span>2.4 运行

 检查接线正确无误后,打开开关开关,液晶屏应显示正常后,即可根据操作说明完成 各种测试/放电参数的设置。

# <span id="page-6-1"></span>三、功能操作

### <span id="page-6-2"></span>3.1 开机

 打开电源开关,显示屏出现设备正在初始化界面,稍作等待进入蓄电池放电测试仪主 界面。主界面如下:

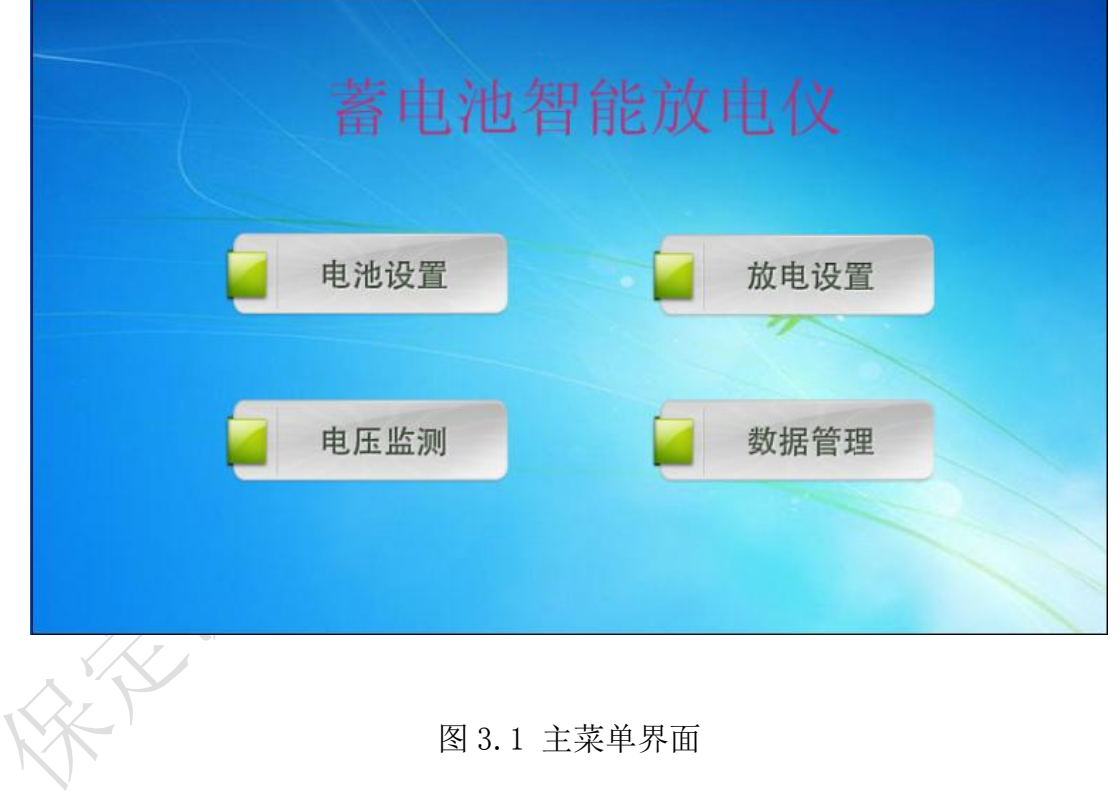

品质为**源 创**新无限 6

进行一次完整的放电过程,首先需要进行放电设置。

### <span id="page-7-0"></span>3.2 电池设置

 电池设置包括电池系统、单节电压、电池节数、单节终止电压等设置。界面如下图所 示:

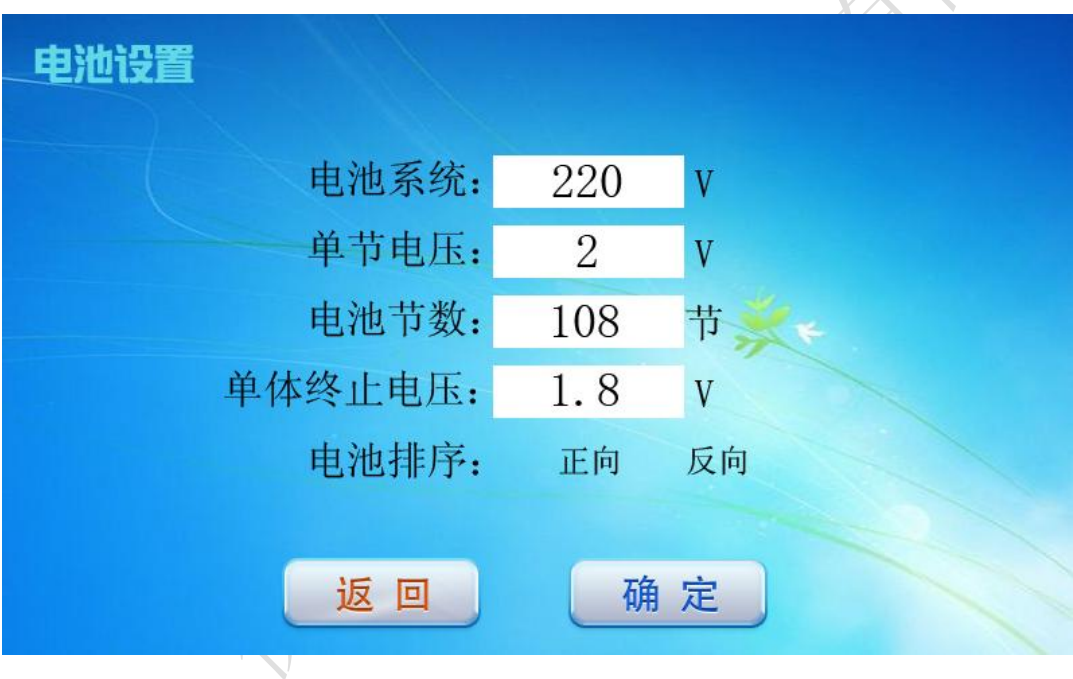

图 3.2 电池设置界面

### <span id="page-7-1"></span>3.3 电压监控

 进入电压监控界面查看无线采集模块连接情况,各节电池电压是否正常,为放电做好 准备,电压监控界面图 3.3 所示。

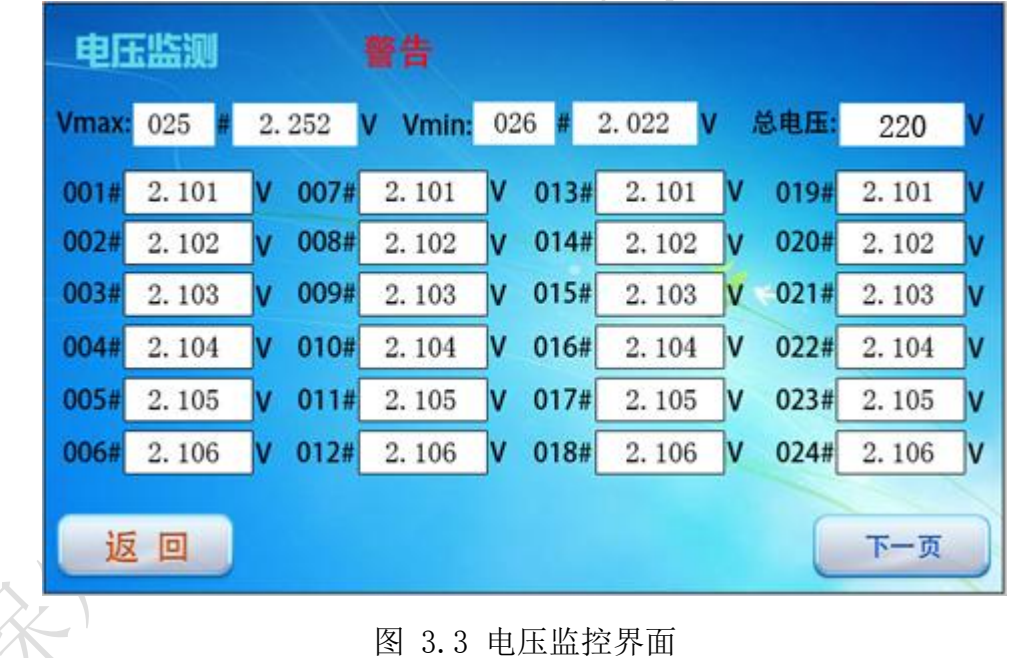

### <span id="page-8-0"></span>3.4 放电设置

 在主菜单中,通过点击放电设置选项进入放电功能选择界面, 放电设置包括放电电 流、放电容量、放电时间、整组终止电压等设置。界面如下:

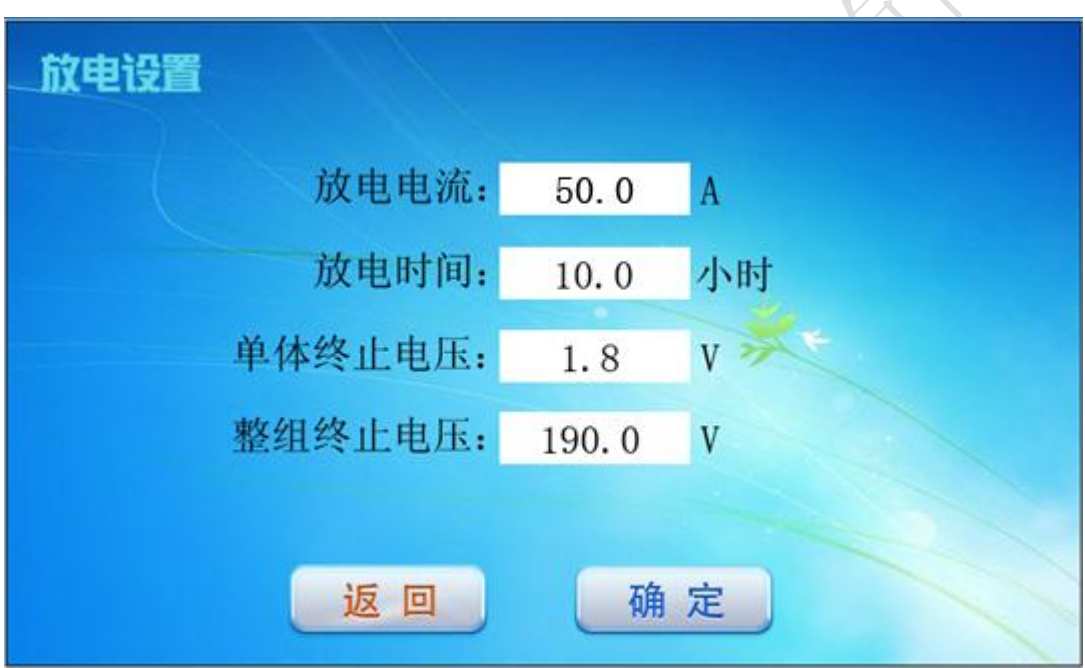

# 图 3.4 放电设置界面

设置完放电参数后, 按<mark>确认</mark>键弹出一个确认对话框。界面如下:

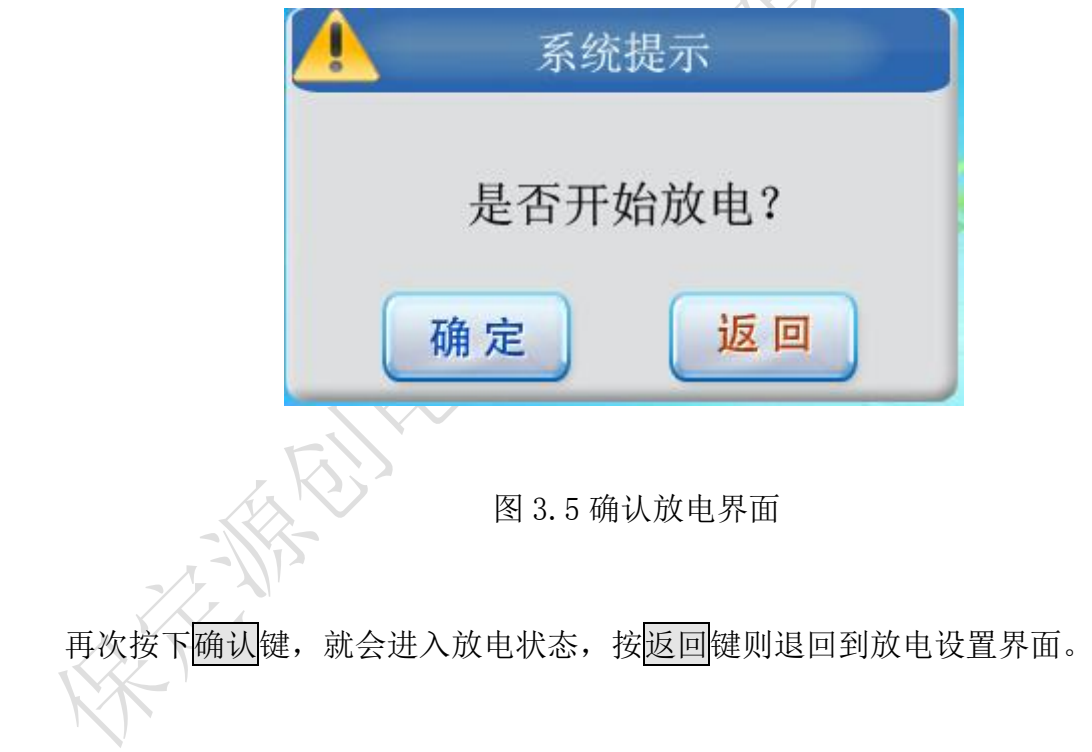

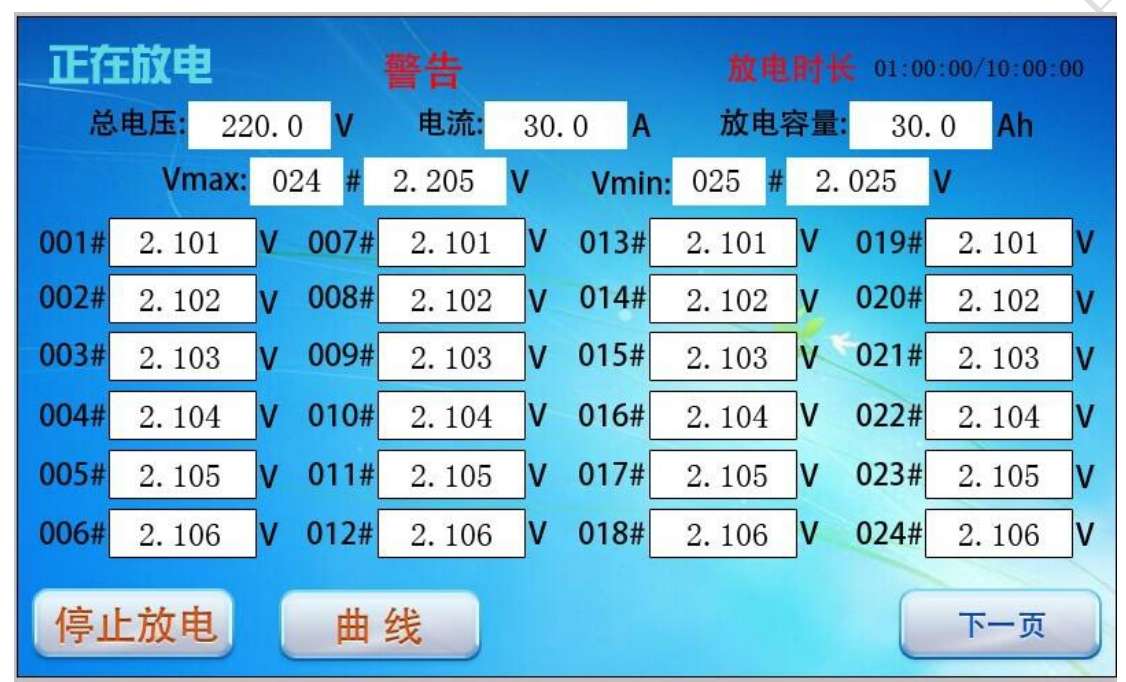

完成放电设置并按【确认】键执行后,进入放电状态指示界面,界面如下:

## 图 3.6 放电界面

在电池放电界面中,电池容量是已放出的电池组的容量,总电压是电池组总电压, 电流是实际放电电流。在此界面下,按停止放电键可以手动终止放电,可以查看放电曲 线。设备冷却时间默认 30 秒。点击返回按键回到放电设置。放电过程的数据默认自动保 存,放电结束的时候才会提示是否保存数据。

### <span id="page-9-0"></span>3.5 数据管理

 在主菜单中,点击数据管理键进入数据管理选择界面,如图 3.11 所示。在数据管理 界面中,可以查看、删除和保存以前的放电数据。历史数据最多可以储存十组,超过十组 将自动覆盖最早的一组数据。用户也可以在历史数据界面按下单组保存键来保存单组的历 史数据。系统设置包括时间设置和参数设置,系统的参数非专业人员请不要修改,如需修 改请联系厂家。

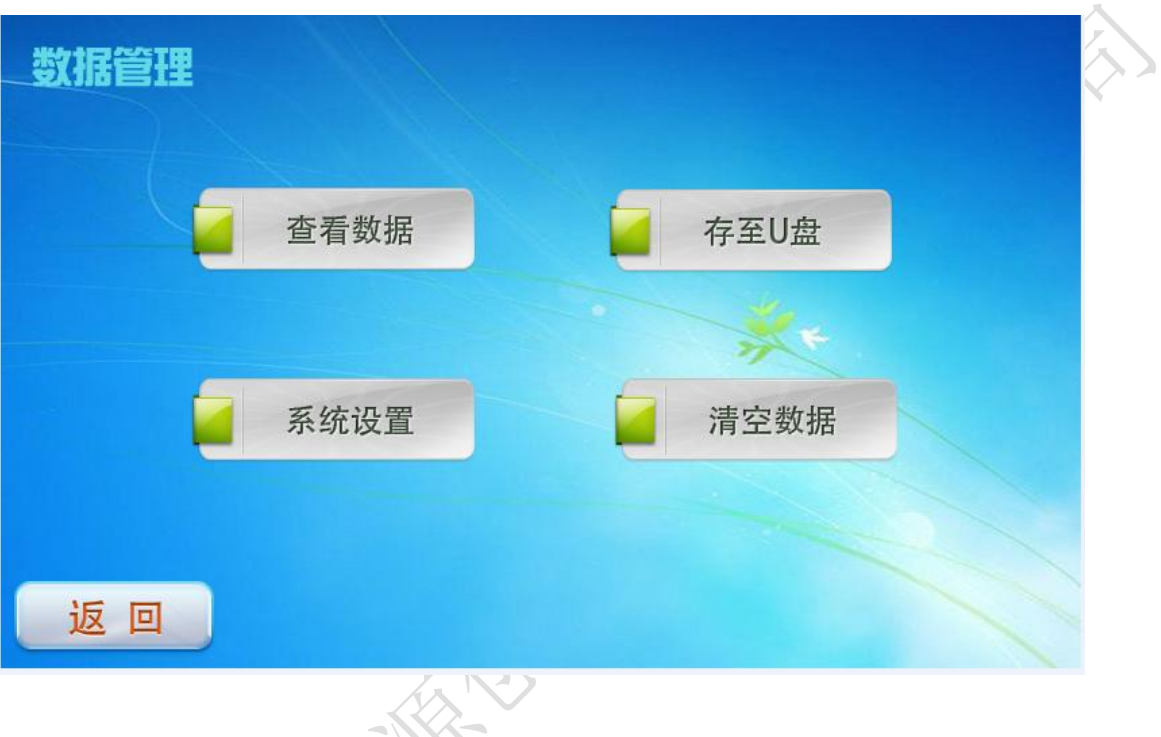

图3.10 数据管理界面

# <span id="page-10-0"></span>四、上位机软件操作说明

 打开软件之后出现加载界面,加载成功进入主界面,失败则弹出失败原因并关闭程序。 主界面如图 4.1 所示。

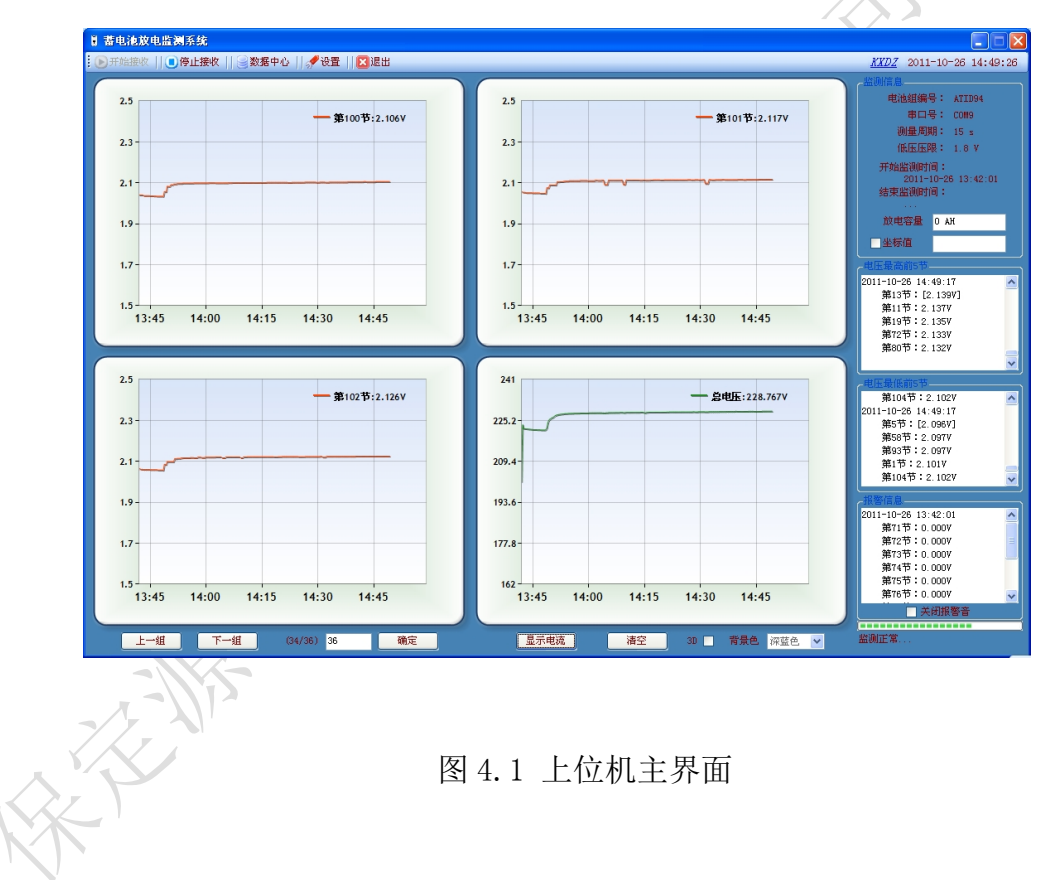

### <span id="page-11-0"></span>4.1 设置

在初次打开软件的时候,需要对软件进行设置。点击主界面中的设置按钮 2 设置 出现设置界面,如图 4.2 所示。

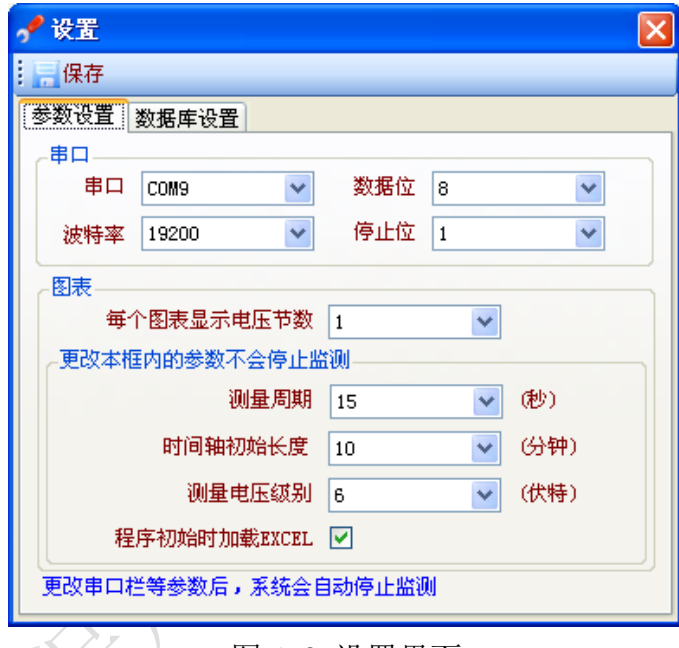

图 4.2 设置界面

### ⑴.参数设置

 设置界面中首出现的是参数设置界面如图 1-2。该参数主要是对串口通讯进行的设置, 而图表的设置是改变界面的显示样式和状态。注意改变串口参数和每个图表显示的电压节 数会让监测停止(如果没监测则不影响)。

### 串口

 串口设计保持默认即可,对与串口端号的选择则要根据电脑上分配给监测接收端口来 选择。具体做法是:右击桌面上的我的电脑,然后选择属性,点击硬件栏的设备管理器, 在弹出的设备管理器中找到端口(COM 和 LPT),在这个端口列表中可以找到接收端口,之 后在程序上设置相应的端口号即可。

### 图表

 主界面有 4 个监测图表可以观察接收到的电压情况。其中每个图表可以显示一节或多 节电压的情况并以不同颜色显示以便区分,但默认只显示一个,这样可以更清楚的观察电 压情况。如果要设置显示多个,只需设置"每个图表显示电压节数"即可。"测量周期" 是每次显示接收到数据的时间,这个参数的设置要根据接收的情况,一般保持默认就可。 如果在接收数据不完整的情况下,可以适当提高测量周期。"时间轴长度"和"测量电压 级别"是开发保留功能,设置影响不大。

"程序初始加载 EXCEL": 程序可以将电压数据以 excel 表的形式导出, 在初次导出时 需要加载,但该加载速度很慢,程序默认是放在程序开始的时候就进行加载 EXCEL。如果 想要在用到导出表的时候再加载,则可以将该设置的勾号去掉。

### ⑵. 数据库设置

点击设置界面的数据库设置,出现界面 4.3,如图所示。

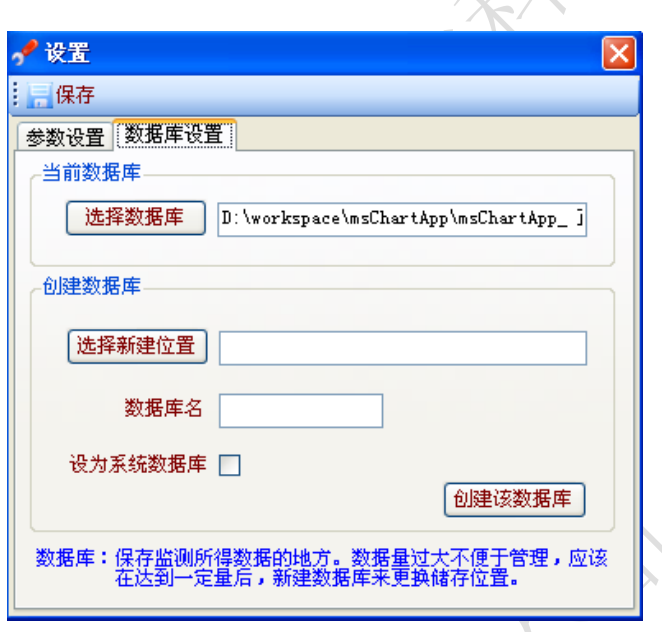

图 4.3 数据库设置界面

当前数据库栏中是程序在使用中的数据库,如果要换一个数据库进行保存,只需要点击"选 择数据库"然后在对话框中找到并选择所需的数据库即可。如果要新建新的数据库则在创 建数据库栏中操作即可,创建的时候点击"选择新建数据库位置"来选定新数据库所在位 置,并在数据库名中填写数据库名字即可。之后点击创建该数据库,就完成了数据库的新 建,如果要直接把新建的数据库做为系统数据库也就是当前数据库,则在创建的时候吧设 为系统数据库勾上,再点击创建该数据库就可以了。

在初次打开软件的时候很可能会出现如下图 4.4 的错误:

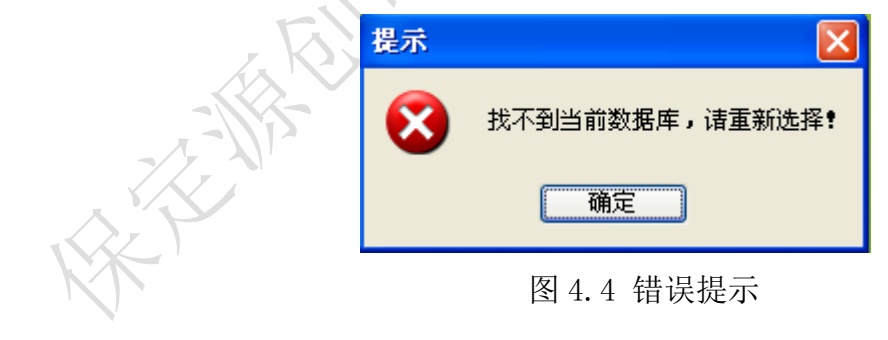

品质为**源 创**新无限 12

 原因是初次打开软件的数据库路劲是保留在开发版本上的,而这个路劲可能在使用电 脑上并不存在,从而导致了数据库位置找不到,故而出现该错误。那么只需要在当前数据 库栏中点击选择数据库来选中系统数据库即可。

### <span id="page-13-0"></span>4.2 接收

 在对电池组进行监测的时候,都有一个电池组编号对应。这个编号可以是人为编制的 也可以自动设置的。在每次对一组电池组进行监测的时候都需要输入该编号,如果没有也 可以直接自动设置。在设置完成之后就可以进行数据的接收了,在主界面(图 4.1 中)点 击▶开始接收, 之后会自动弹出对该组蓄电池的编号填写界面如图 4.5 所示。

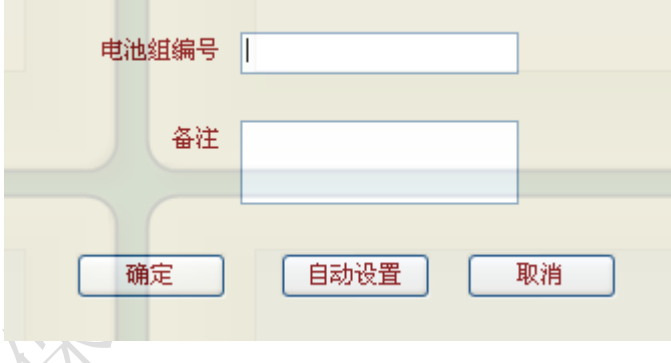

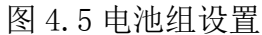

 在填写好电磁组编号和备注信息后(备注信息可以不填),点击确定即可。也可以点 击自动设置来快速进行监测。如果点击取消则停止监测。

 如果想要查看图表曲线上的某一值,可以在监测信息栏里的坐标值前打勾,如下图 4.6 所示,如果要关闭该功能,则将勾取消掉即可。

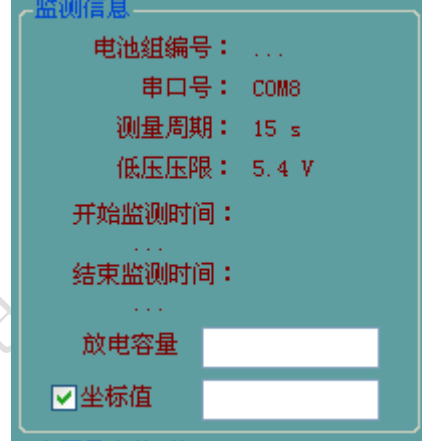

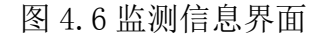

 如果接收到的电压有低于低压压限的,则报警栏内就会发出报警信息,如果要关闭报 警信息可以点击在闪烁的红色报警信息,或则在关闭报警音前打勾可关闭报警声音,如图

4.7 所示。

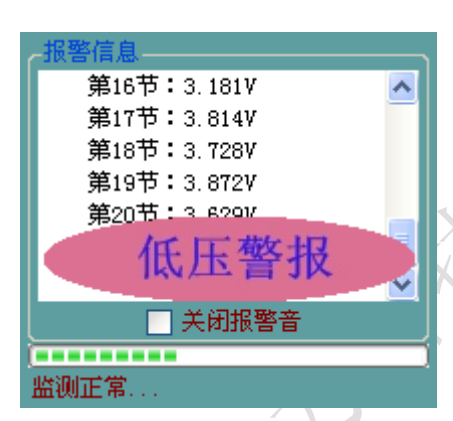

# 图 4.7 报警信息界面

 隐藏功能:在监测信息栏内的开始监测时间后用鼠标双击可显示软件接收到的数据, 来查看接收是否正常,如图 4.8 所示。

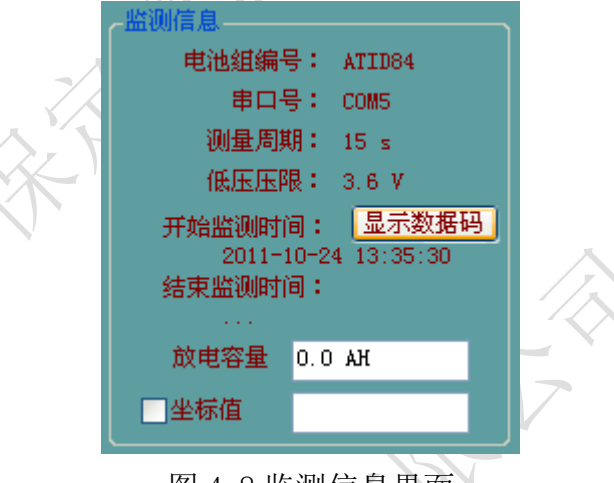

图 4.8 监测信息界面

如果要停止监测,则点击停止接收即可D停止接收

# <span id="page-14-0"></span>4.3 数据中心

如果要查看历史数据和历史监测信息,则点击主界面的B数据中心。弹出数据中心界 面(与主界面类似)如下图 4.9:

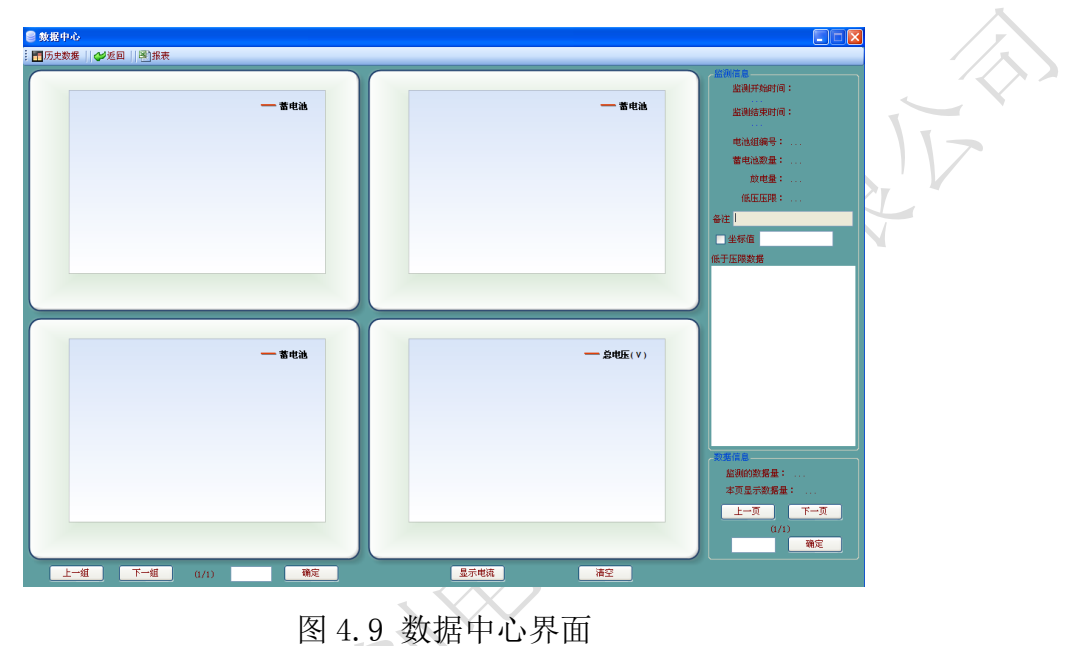

### ⑴ 历史数据

要查看监测情况,则点击 日历史数据 来显示历史监测数据。如图 4.10 所示。

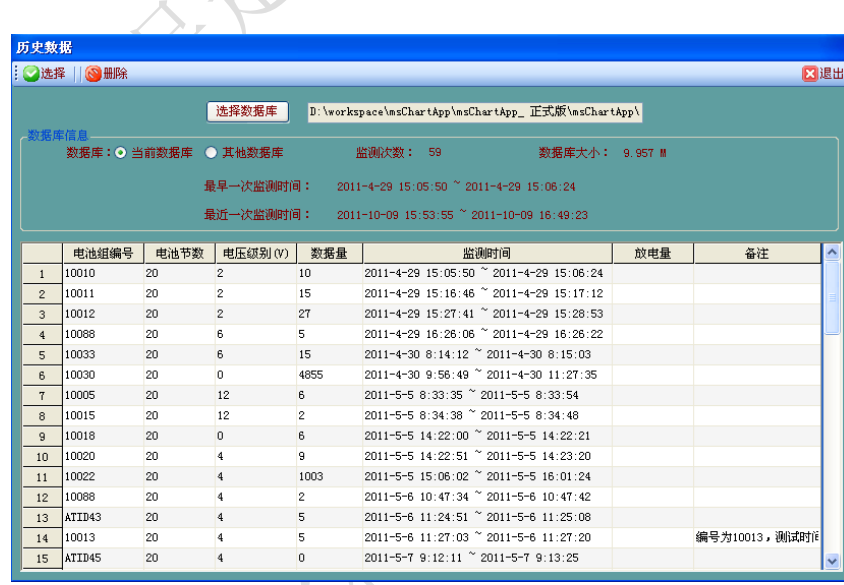

# 图 4.10 历史数据界面

 在该历史数据界面中,显示的是系统数据库的监测情况,如果要换个数据库进行查询, 点击 法挥数据库 <br>点击 第一一一 来进行更换。在数据库信息栏中有显示是当前数据库(系统数据库)还是 其他数据库等信息。在下面的表格里显示的是每次监测的情况,如果要查看具体某次监测, 则点击该次监测,然后点击 <sup>■选择</sup>(或通过直接双击该次监测也可)就可以在数据中心界 面显示数据情况。

 注意:如果在点击历史数据的时候出现图 4.11 的错误,则说明软件未安装数据库。 此时只需要安装数据库软件即可,该软件在 U 盘内有提供。

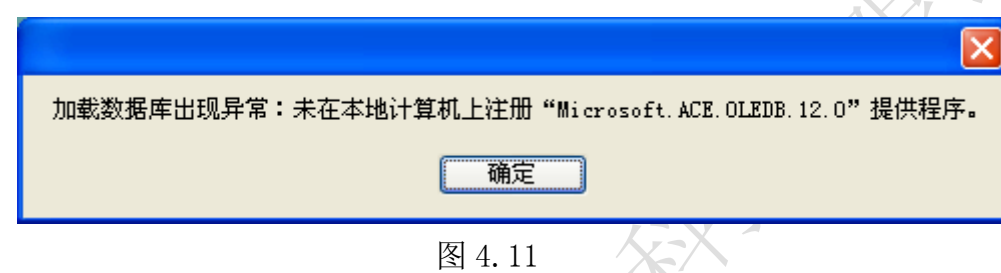

⑵ 报表

在显示数据情况后,若要导出数据报表,则点击 到报表 弹出如图 4.12 所示

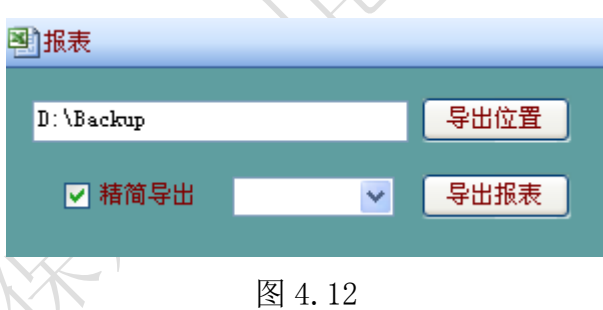

 如果改变导出位置,只需点击 来做改变。如果数据量很大,也可以在精简 导出前打勾,来进行精简导出,在选择好某一节导出的数据后点击 <mark>导出报表</mark> 就可以导出 报表了, 如图 4.13

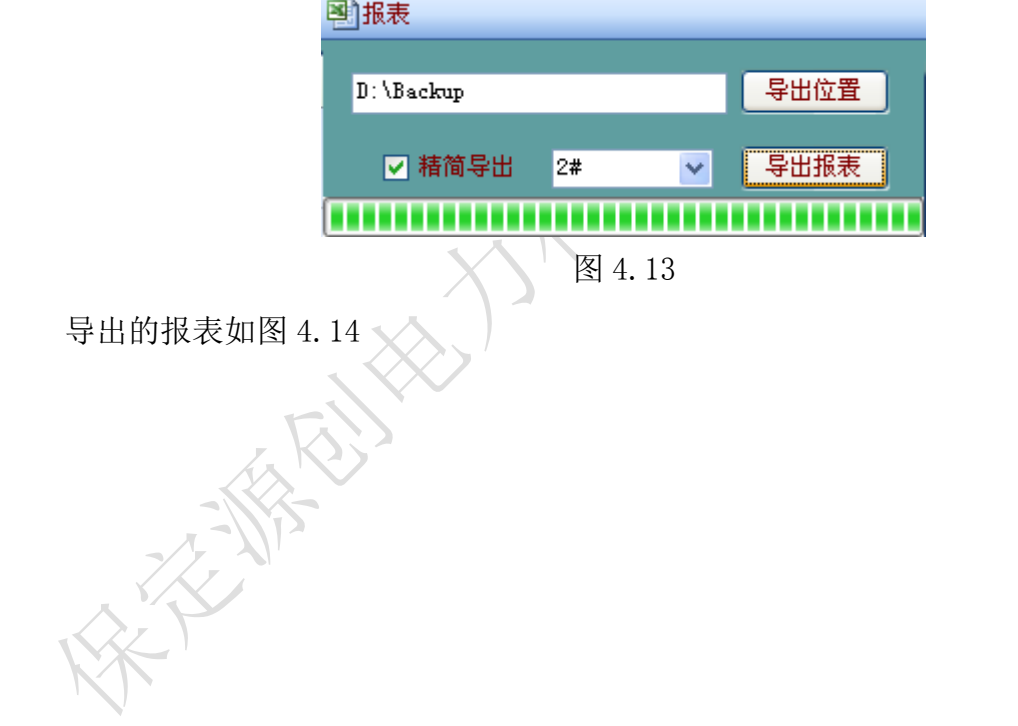

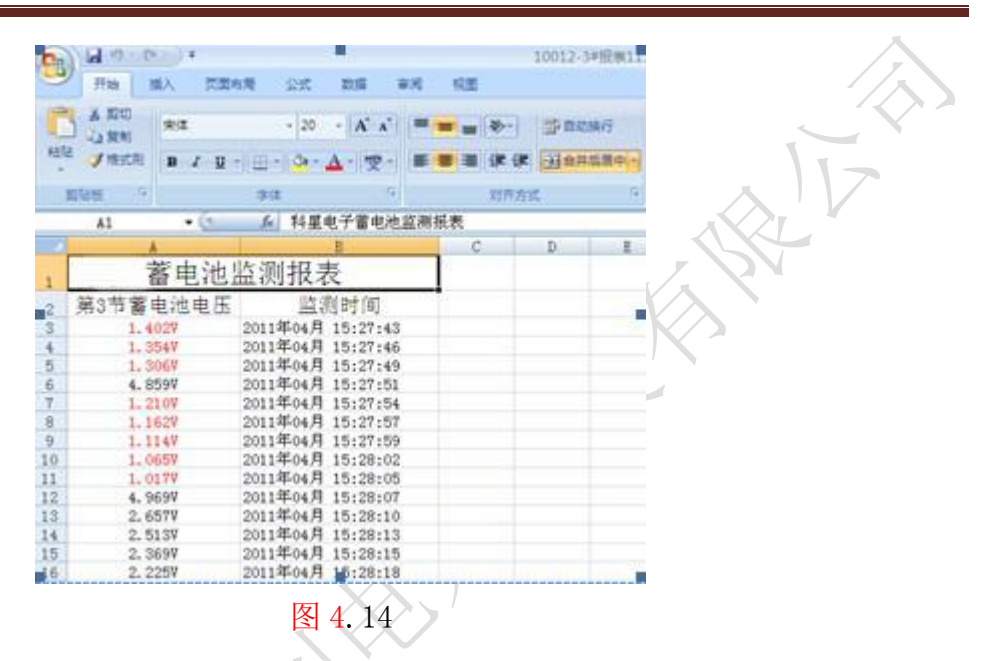

其中红色数据为低压数值。

宗成数据查询和报表导出后,可以点击<> 这回 来返回到监测主界面。

### <span id="page-17-0"></span>五、日常维护

### <span id="page-17-1"></span>5.1 清洁维护

<span id="page-17-2"></span>5.1.1 主机的清洁维护

 使用柔软的湿布与温和型清洗剂清洗设备。请不要使用擦伤型、溶解型清洗剂或酒精 等,以免损坏主机上的文字。

### <span id="page-17-3"></span>5.1.2 夹具的清洁维护

 使用柔软的湿布与温和型清洗剂清洗夹具。请不要擦伤探头的金属部分,以免造成接 触不良。

<span id="page-17-4"></span>5.2 存放

当使用完后,应将放电仪及时放入机箱内。所有夹具和连线应整理后放入机箱内相应 位置。

### <span id="page-17-5"></span>六、常见问题解答及使用技巧

### ●启动放电后立即停止放电

请检查放电参数设置,放电开关是否合上及电池接线的连接状况。

### ●开机后显示屏无显示

请检查输入电源接线端子是否接触良好。

### ●按键失效或混乱

请检查是否有键卡住未弹起,如有使其弹起即可恢复正常工作。

## <span id="page-18-0"></span>七、售后服务支持及承诺

- 1)凡订购本公司产品,本公司将免费为用户提供技术培训和咨询。用户享受终身维 修服务。
- 2)产品质量保证期为:自出厂之日 12 个月内。
- 3)在质量保证期内,仪器出现因制造质量引起的故障,负责免费维修。
- 4)仪器在出厂三个月内,发现制造质量问题,负责免费调换。
- 5)凡收到质量投诉信息,如不能通过通讯工具或其他沟通方式解决的,保证 72 小时 内派维修人员到达用户所在地。